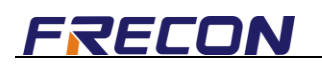

## **RCS Operation Guide**

## **1 Login Page**

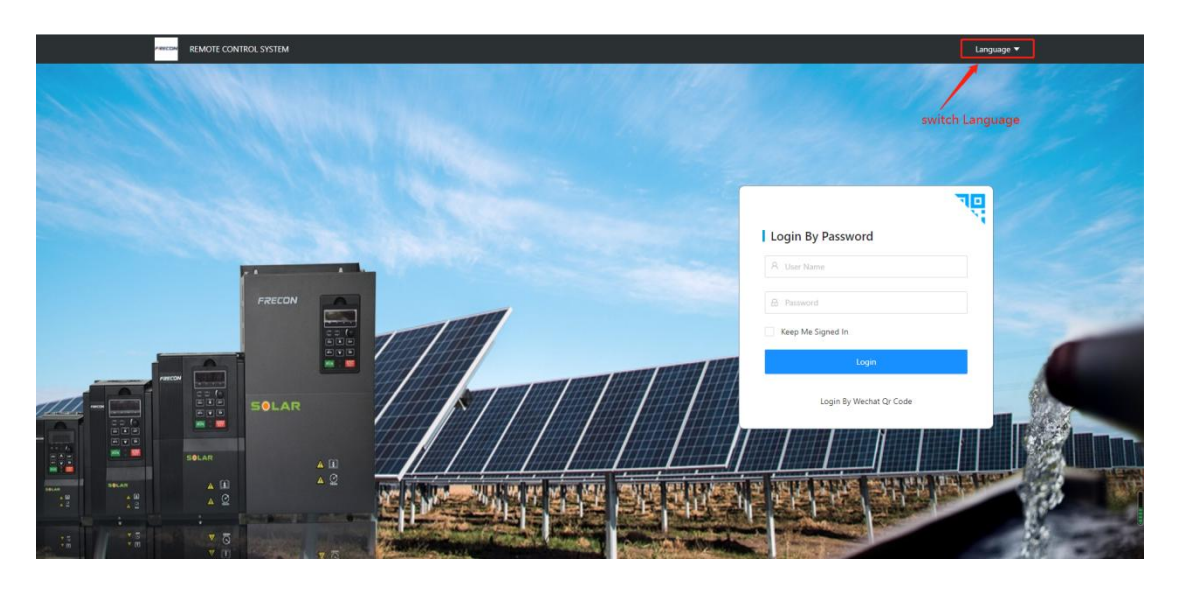

## **2 Home Page**

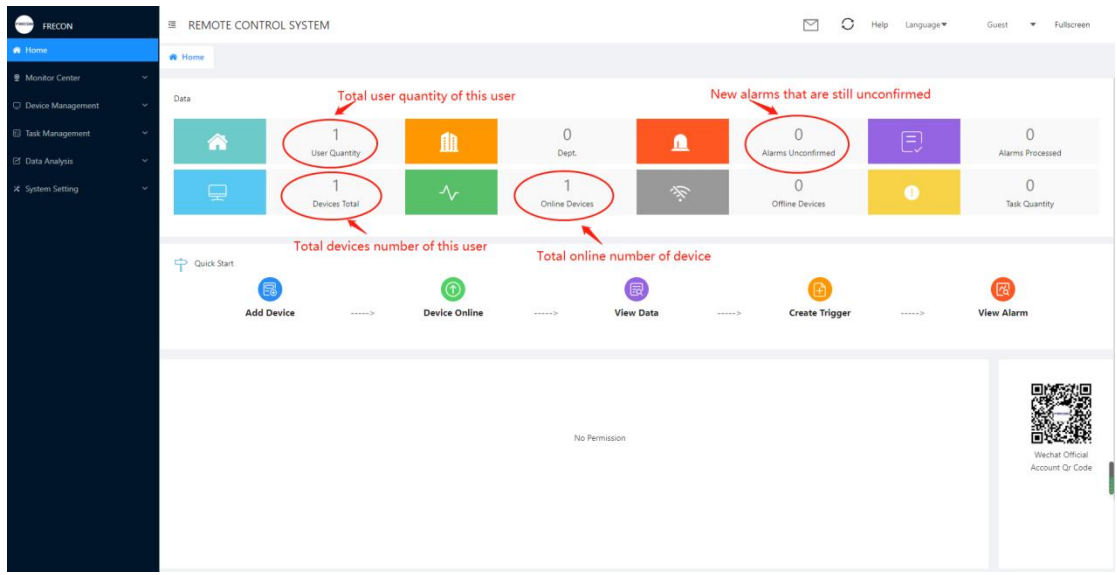

### Home page: show overview information of current user

## **3 Monitor Center**

This part is used to monitor parameters, alarm record,etc.

## **3.1 Devices Map**

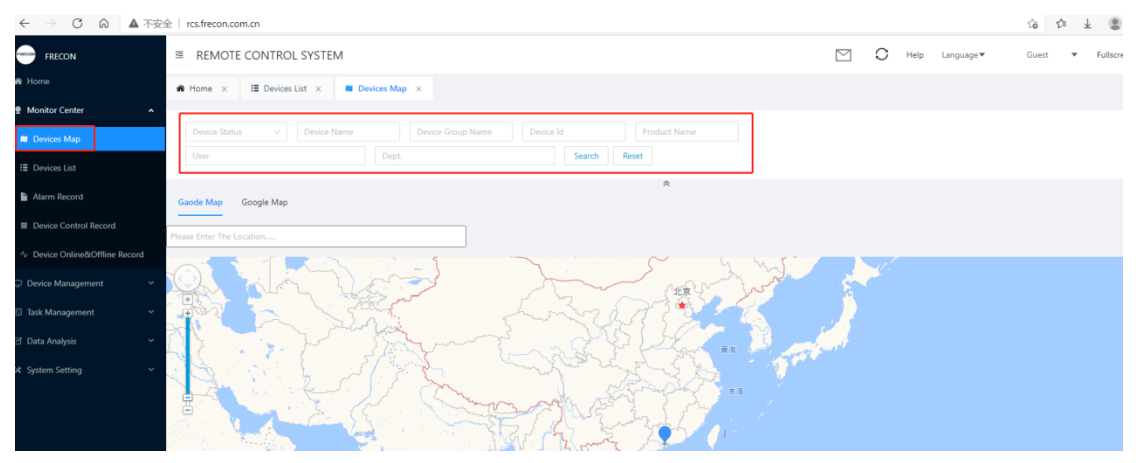

You can find device on map by searching device name, serial number, etc.

## **3.2 Devices List**

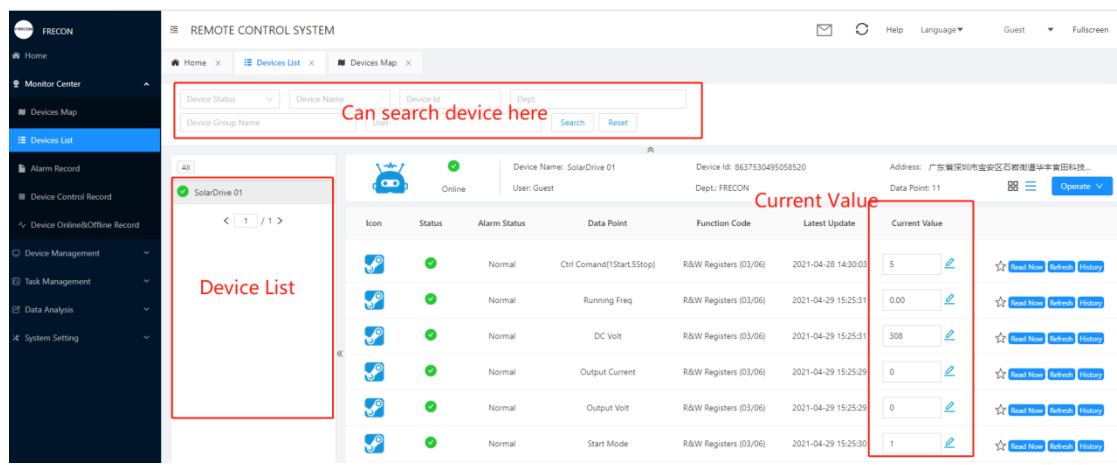

On this page, you can monitor parameters of all the devices of this user.

\***Note**: device is not created here.

## **3.3 Alarm List**

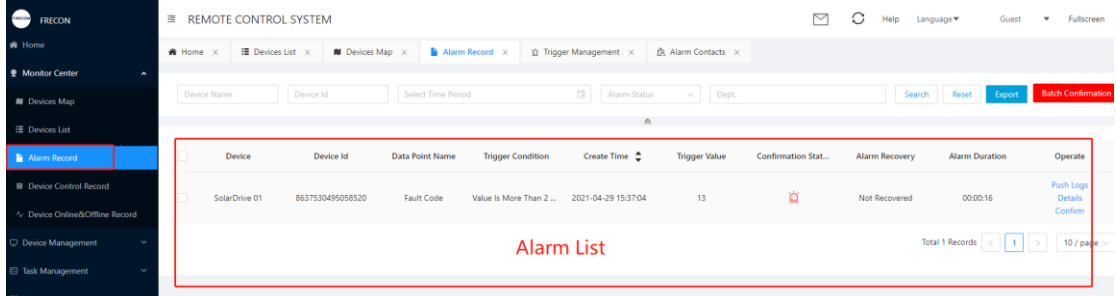

On this page, show the alarm record.

## **4 Device Management**

This part is used to add new device, delete device, edit device, etc.

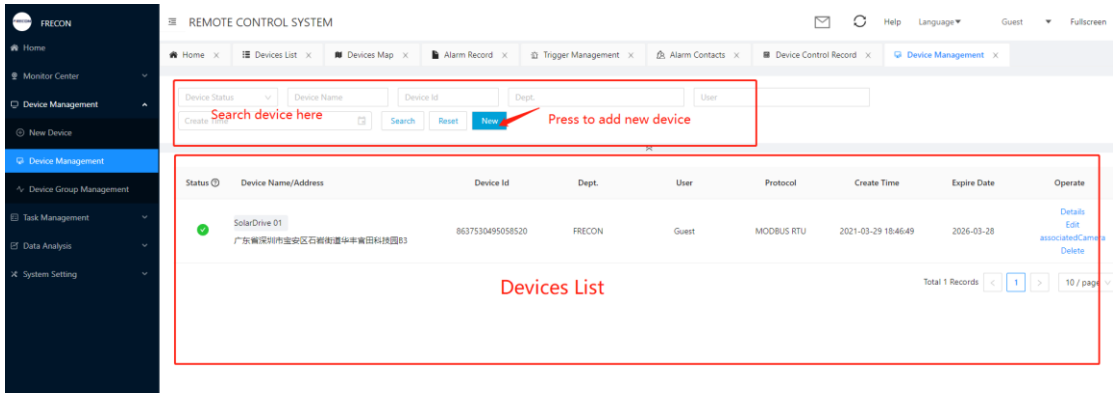

- 1. Manage all the device.
- 2. Click "New" to add new device.

### **4.1 Create Device**

On "Device Management" page, click "New" to add new device, below is device adding page:

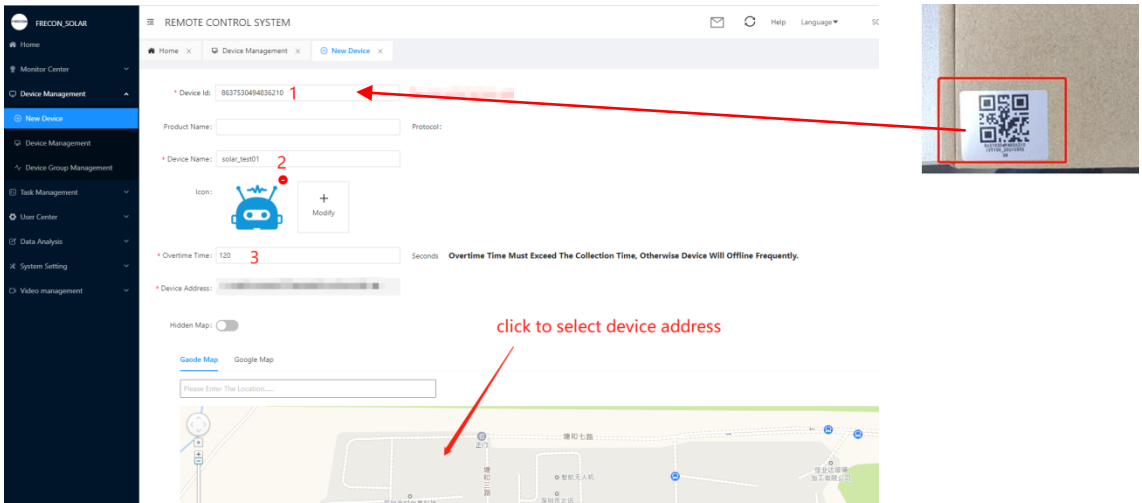

**Instruction:**

1:"Device Id", the Id is on packing box, it is unique.

- 2: "Device Name", Input any you like.
- 3: "Overtime Time", default value is 120.
- 4: Click on the map to select device address.
- 5: Click "OK" to finish operation.

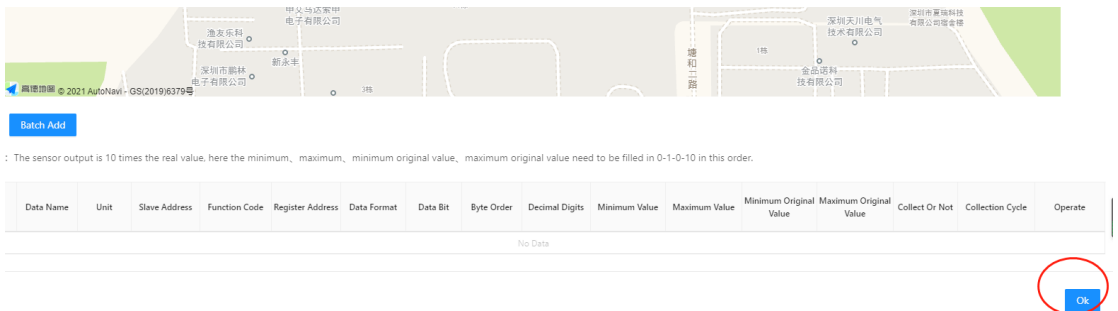

## **5 Task Management**

This part is mainly used to add "Fault Trigger Task" and "Timer Task".

## **5.1 Trigger Management**

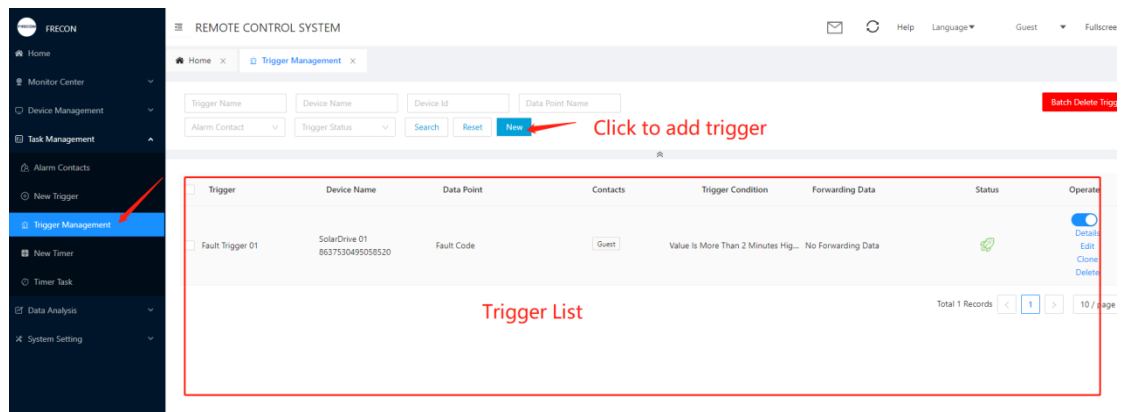

1. Click "New" to add trigger task.

2. In this sample, a trigger task "Fault Trigger" is created, it is used to monitor fault code. If an error occured, the trigger will record this error, and push the error information to user by SMS or email.

### **5.1.1 Create alarm contacts**

When task is triggered, if you have created alarm contacts, then the alarm message would be pushed to the contacts. Click "Task Management"->"Alarm Contacts"->"New", show as below:

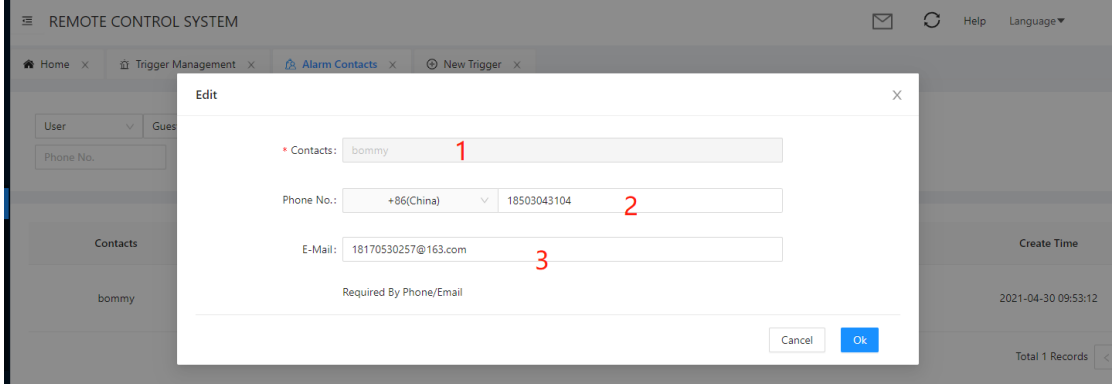

### **Instruction:**

- 1: Input contacts name.
- 2: phone number
- 3: E-Mail address

## **5.1.2 Create new trigger task**

On "Trigger Management" page, click "New" to add new trigger, below is the page:

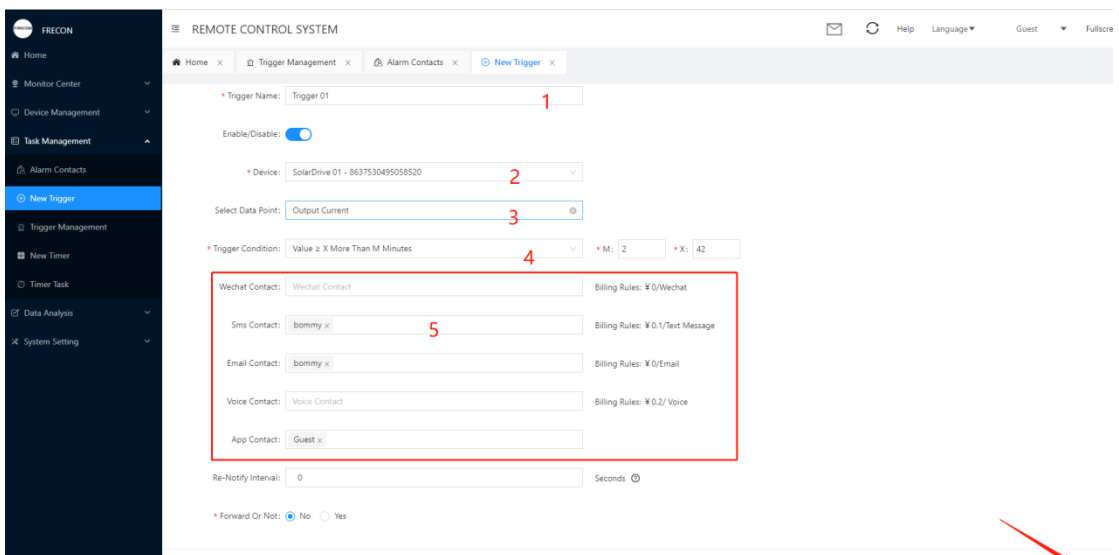

 $\frac{1}{\alpha}$ 

#### **Instruction**

1: "Trigger Name": input trigger name, any is ok

2:"Device": select the device that you want to carry out the task.

3:"Select Data Point": select witch parameter you want to monitor.

4:"Trigger Condition":

1) Value≥X: if the "value" of the parameter is bigger than "X"(set value), then task will be triggered.

2)Value≤Y: if the "value" of the parameter is less than "Y"(set value), then task will be triggered.

3) Value≥X Or Value≤Y: if he "value" of the parameter is bigger than "X"(set value) or less than "Y"(set value), then task will be triggered.

4) Value≥X Or Value≤Y More than M Minutes: if he "value" of the parameter is bigger than "X"(set value) or less than "Y"(set value), and the state last for M Minutes, then task will be triggered.

5) X<Value<Y: …

6) Value≥X More than M Minutes: if the "value" of the parameter is bigger than "X"(set value), and the state last for M Minutes , then task will be triggered.

**\*Recommend:** Due to the delay of network, the item that contain "More than M Minutes" is better to select , this will make task more accuracy.

5: "Select contacts": if you have already created contacts, you can select, then the trigger message will be pushed to him.

6: Click "OK" to finish.

## **5.2 Timer Task Management**

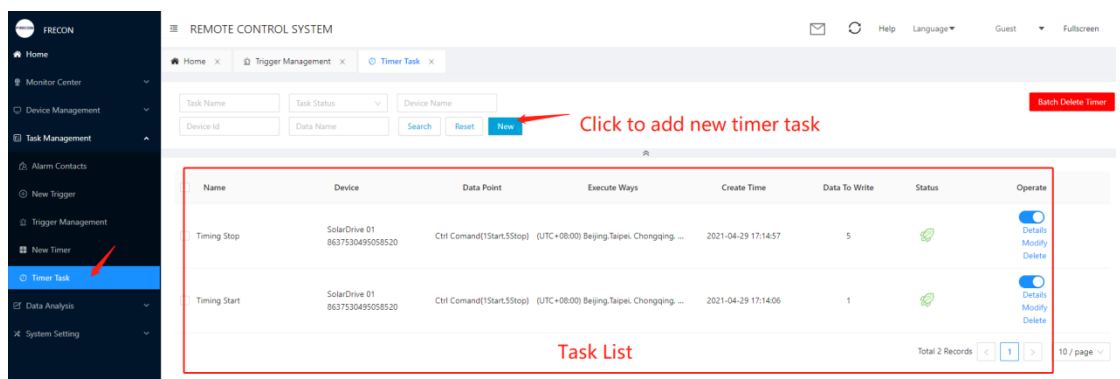

1. Click "new" to add new timer task.

2. In this sample, Two timer tasks is created. One is "Timing to start", another is "Timing to stop"

### **5.2.1 Create timer task**

Click "Task Management"->"Timer Task"->"New" to add new timer task. The timer information is showed as below:

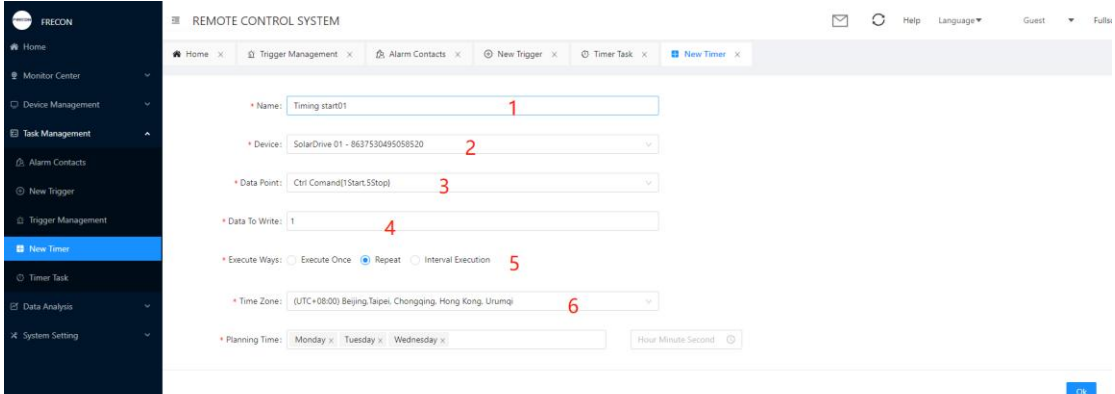

Instruction

1: "Name": timer task name.

2: "Device": select the device that you want to carry out the timer task.

3: "Data Point": select the parameter that you want to write data down; In this sample, I select the data point (Ctrl Command),

4: "Data to write": set the data that you want to write down to the parameter that you select at step '3'. In this sample, write data "1" (means start drive) to data point (Ctrl Command).

5: "Execute Ways": select ways that you want to execute the task.

1) Execute Once: means only once the task will be executed.

2) Repeat: means you want to execute the task repeatedly. (you can select the planning time from Monday to Sunday)

3) Interval Execution: means you want to execute the task with interval time. (you can set time range and intervals).

6: Used to set time.

7: Click "OK" to finish.

## **6 User Center**

If you want to create one user. You need follow the steps:

- 1) create a role.
- 2) create a department.
- 3) create a user

### **6.1 Create a Role**

Role is an attribute of an user, it contains the scope of authority of the user.

Click "Role Management" -> "New" to add new role. If you already added, no need to add again.

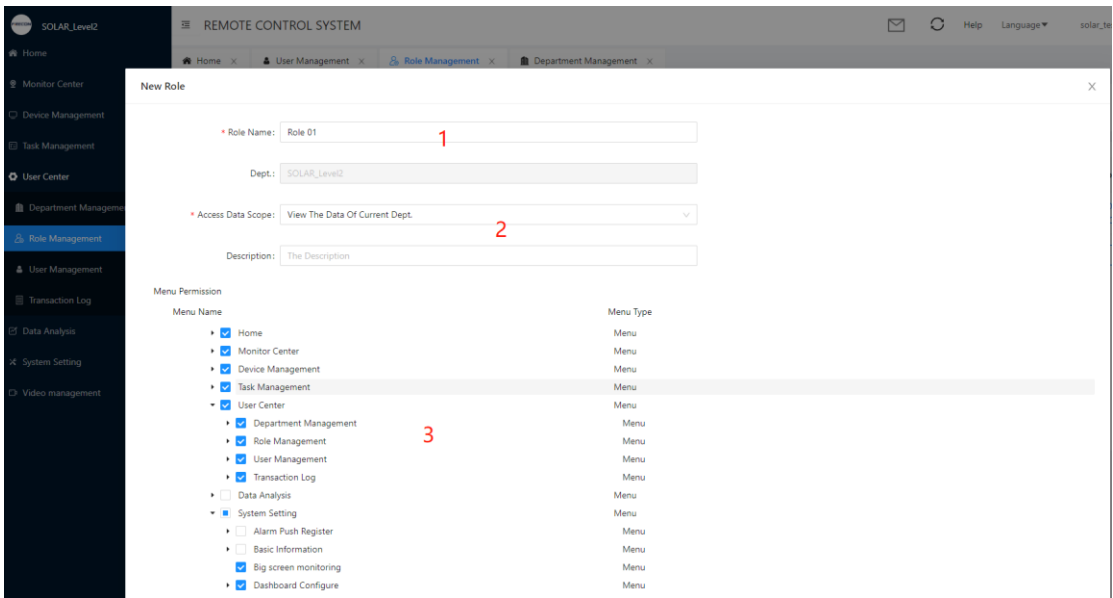

#### **Instruction:**

- 1: "Role Name", input role name.
- 2: "Access Data Scope", set the data scope that the role can access.
	- 1) view only data of current user: means the user can only view its own device.
	- 2) view the data of current Dept: means the user can view all the data of current department it belonging to.
	- 3) view the data of current Dept. And Dept directly under current Dept: means the user can view all the data of current department it belonging to and the data of its directly sub department.
	- 4)View the data of current Dept And all sub-Dept: means the user can view all the data of current department it belonging to and the data of its all the sub department
- 3: "Menu Permission": Check which menu permission the user can have.

#### **In this sample, I create two roles:**

One is "Role 01" : Access Data Scope is "view the data of current Dept", it is a department role.

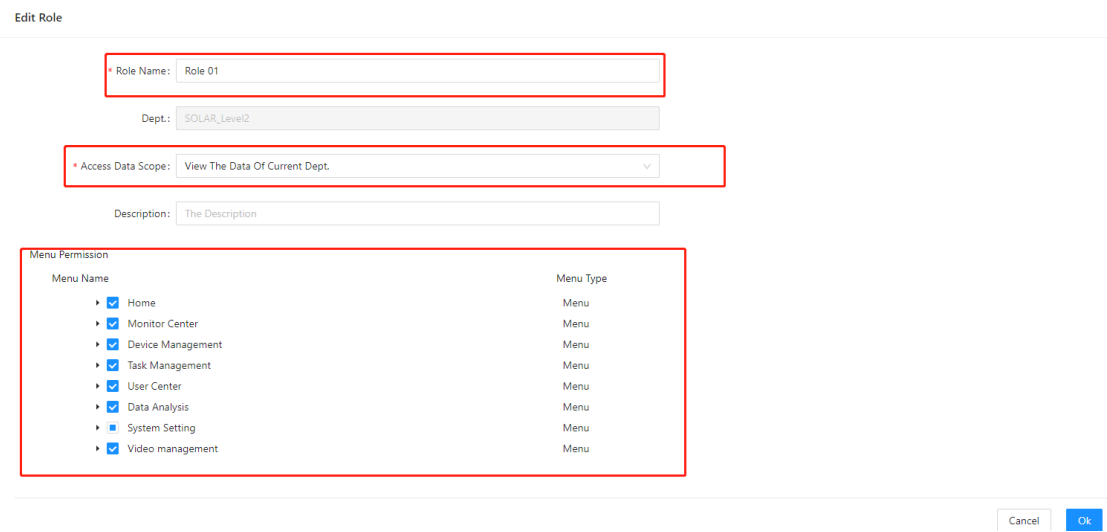

Another is "End user role": Access Data Scope is "view only data of current user", it is a role for end user, it is without "User Center" menu permission.

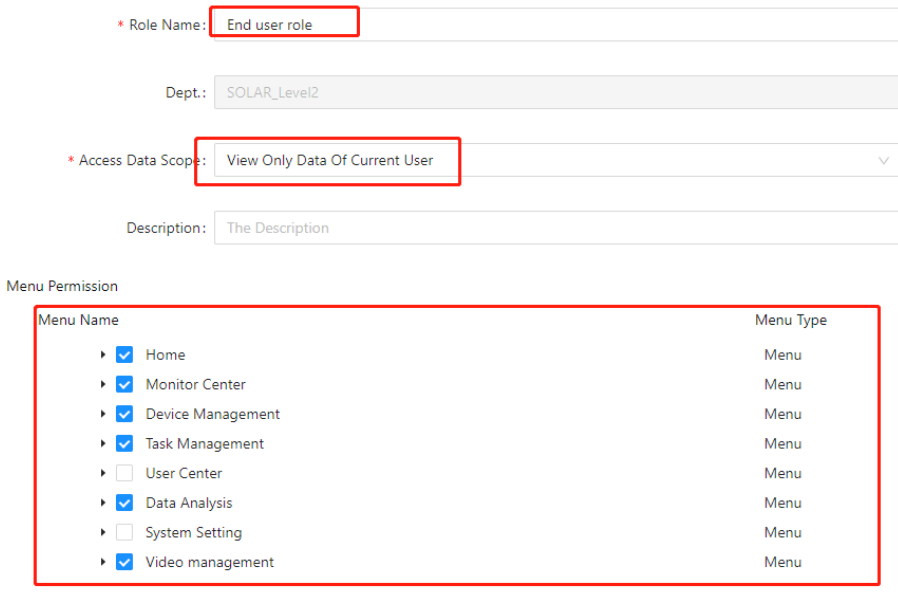

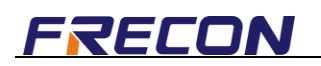

## **6.2 Create a department**

Department is an attribute of a user, means it is department not end user Click "Department Management" -> "New" to add new department.

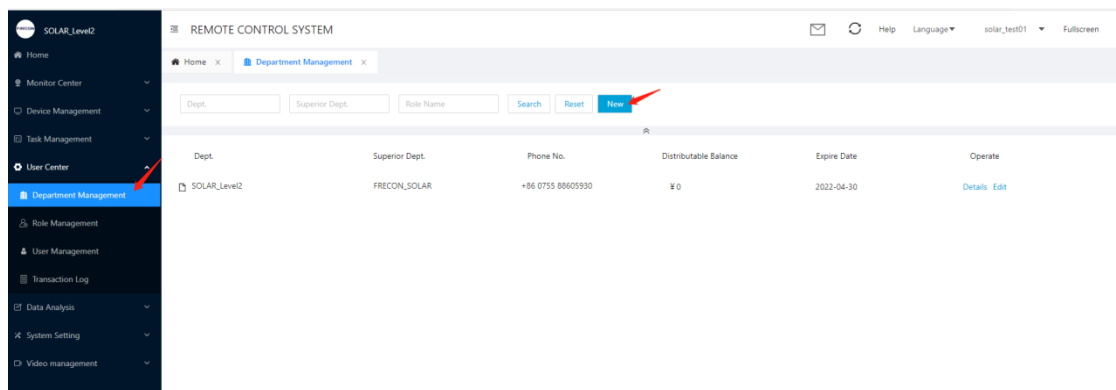

#### **Input department information.**

For "Dept Role" item, select the role "Role01" we created in 6.1 section, then the department will contain the menu permissions of "Role01".

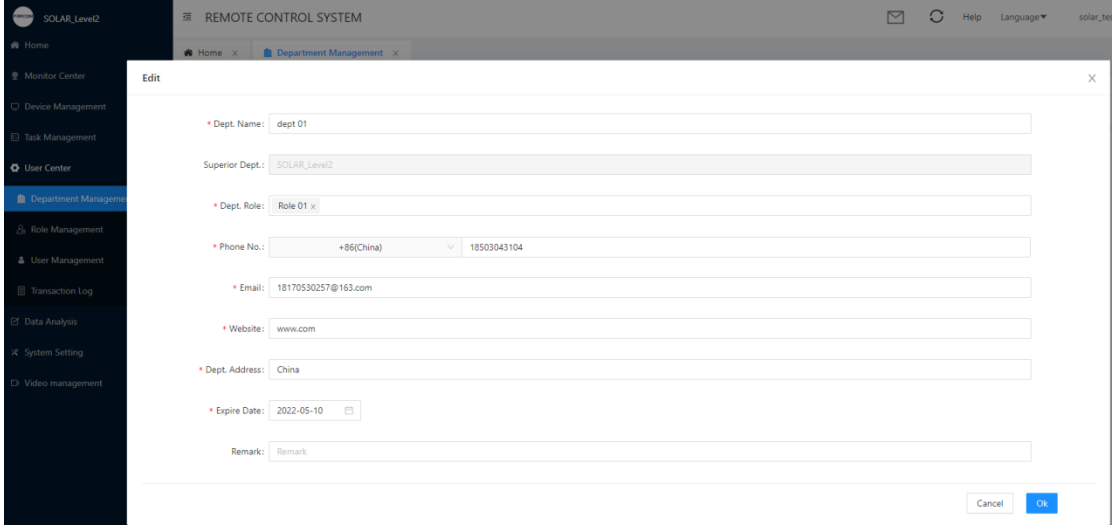

In this sample, I created a department named "dept01"

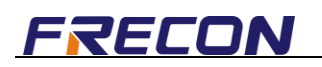

### **6.3 Create a department user**

If you want to create a user that has the permission to create sub user, then you need to create a department user.

After creating a role and a department, then you can create a department user according to them.

Click "User Management" -> "New" to add new user.

Input user information

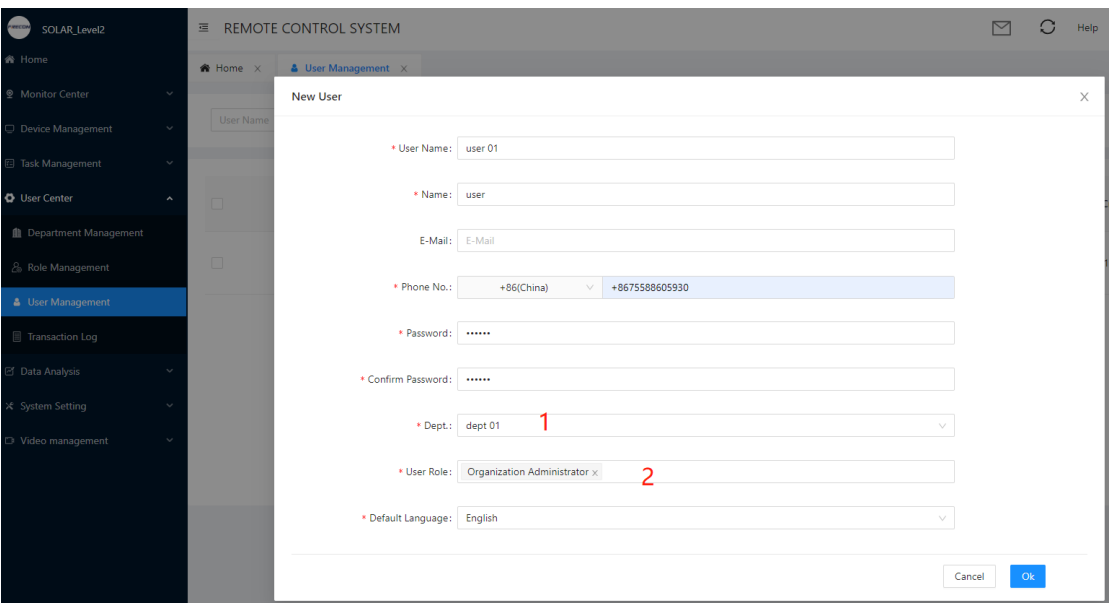

#### **Instruction**

1: "Dept", select which department the new user belonging to. In this sample, we select "dept 01" we created in section 6.2.

2: "User Role", default is "Organization Administrator".

In this sample, we created a new user named "user 01". After this, the "user 01" is one user as the department of "dept 01".

### **6.4 Create an end user**

If you want to create an user that only can view his own data, then you need to create a end user that with the role "End user role" created in section 6.1.

Click "User Management" -> "New" to add new user.

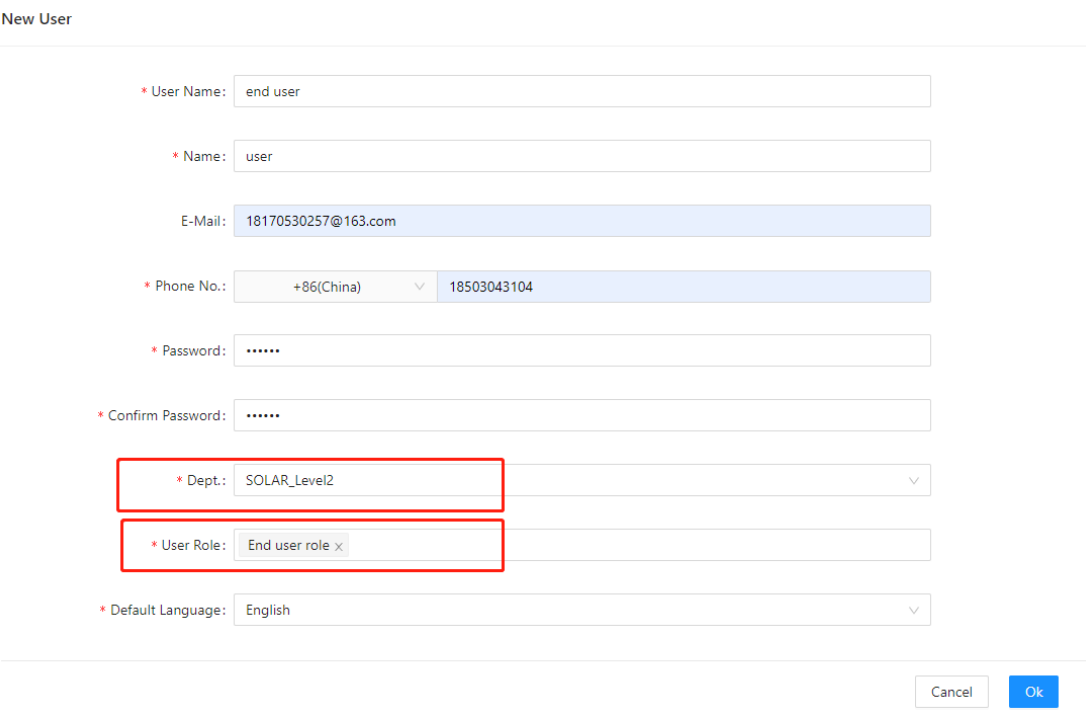

#### **Instruction:**

- 1: "Dept": Select the department that you belonging to.
- 2: "User Role": Select the role "End user role".